# The University of New Orleans

Web-STAR (Peoplesoft Campus Solutions v 9.0):
View Paycheck & Leave Balance

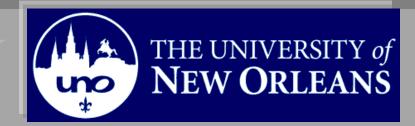

# View Paycheck & Leave Balance

| This document | contains the | information | and tools | needed to | view pa | ycheck and | leave balances. |
|---------------|--------------|-------------|-----------|-----------|---------|------------|-----------------|
|---------------|--------------|-------------|-----------|-----------|---------|------------|-----------------|

Goal To have the skills and knowledge to View Paycheck and leave balances.

## **Participate Objectives**

at the end of this module, you will be able to......

- 1. View Paycheck
- 2. View Leave Balance
- 3. Print Paycheck

If you have any questions about this document please contact the Training group at 504-280-5645 or visit us at UCC-101Q.

**LAST REVISED: 10/19/2010** 3

# View Paycheck/Leave Balances

# **Table of Contents**

| Navigation to Web-STAR | 4 |
|------------------------|---|
| View Paycheck          | 6 |
| Print Paycheck         | 9 |
| View Leave Balances    | 9 |

# **Navigation to Web-STAR**

| Step 1. | Navigate to the UNO Home Page: <a href="http://www.uno.edu/">http://www.uno.edu/</a> |
|---------|--------------------------------------------------------------------------------------|
| Step 2. | Select the <b>Faculty &amp; Staff</b> link.                                          |

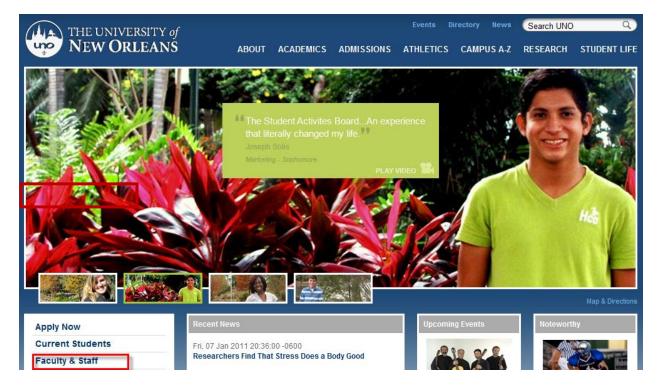

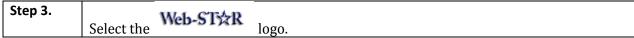

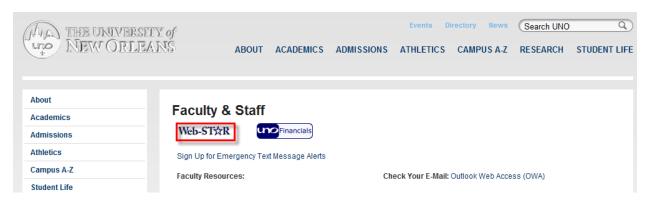

Select the Faculty/Staff link. Step 4.

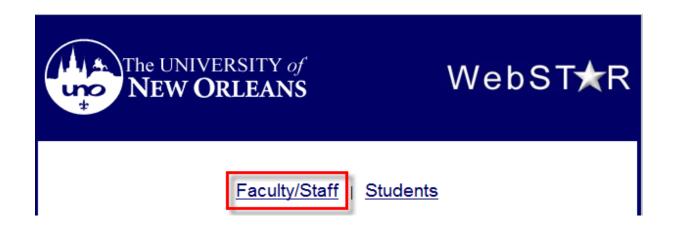

Enter your UNO username and password. Note: Your user name is the same password Step 5. used to login to your email, computer or blackboard course.

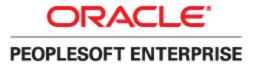

| User ID: Password: Sign In | Select a Language: English Dansk Français Italiano Nederlands Polski Suomi Čeština 한국어 | Español<br>Deutsch<br>Français du Canada<br>Magyar<br>Norsk<br>Português<br>Svenska<br>日本語 |
|----------------------------|----------------------------------------------------------------------------------------|--------------------------------------------------------------------------------------------|
| Set Trace Flags            | ੀਮ <u>ਹ</u><br>繁體中文<br>UK English                                                      | <u>简体中文</u><br><u>العربية</u>                                                              |

Step 6. Welcome to the Web-STAR Home Page. The home page is your starting point.

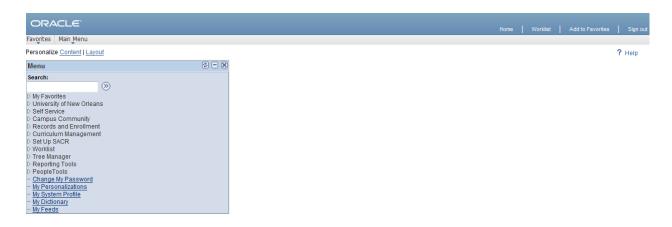

#### **View Paycheck**

From the menu on the left side of the screen, navigate to Self Service, Payroll and Step 1. Compensation, View Paycheck.

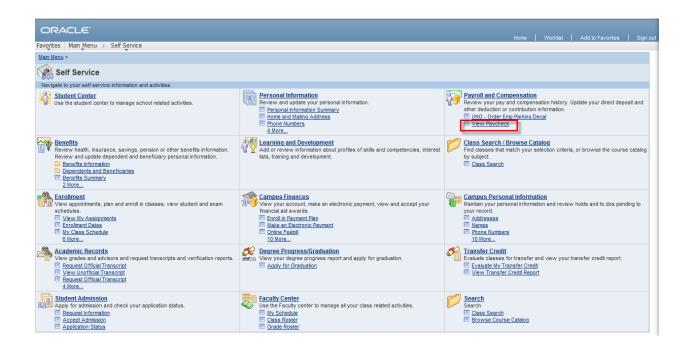

| Step 2. | Select the check date you desire to view. <b>Note:</b> Your must current paycheck will appear |
|---------|-----------------------------------------------------------------------------------------------|
|         | first.                                                                                        |

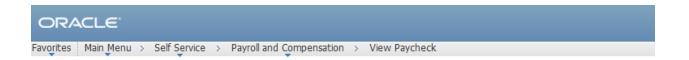

# View Paycheck

Review your available paychecks below. Select the check date of the paycheck you would like to review.

| Select Payche | ck                        |                | <u>Find</u>  | <u>View 100</u>   📮 | First 1-           | 8 of 215 Last |
|---------------|---------------------------|----------------|--------------|---------------------|--------------------|---------------|
| Check Date    | Company                   | Pay Begin Date | Pay End Date | Net Pay             | Paycheck<br>Number | PDF File      |
| 2010-05-31    | University of New Orleans | 05/16/2010     | 05/31/2010   | \$0.00              |                    |               |
| 2010-05-14    | University of New Orleans | 05/01/2010     | 05/15/2010   |                     |                    | ✓             |
| 2010-04-30    | University of New Orleans | 04/16/2010     | 04/30/2010   |                     |                    |               |
| 2010-04-15    | University of New Orleans | 04/01/2010     | 04/15/2010   |                     |                    |               |
| 2010-03-31    | University of New Orleans | 03/16/2010     | 03/31/2010   |                     |                    |               |
| 2010-03-15    | University of New Orleans | 03/01/2010     | 03/15/2010   |                     |                    |               |
| 2010-02-26    | University of New Orleans | 02/16/2010     | 02/28/2010   |                     |                    |               |
| 2010-02-15    | University of New Orleans | 02/01/2010     | 02/15/2010   |                     |                    |               |

| Step 3. | The View Paycheck page will display. To view historical paychecks select the "View a |
|---------|--------------------------------------------------------------------------------------|
|         | Different Paycheck" link.                                                            |

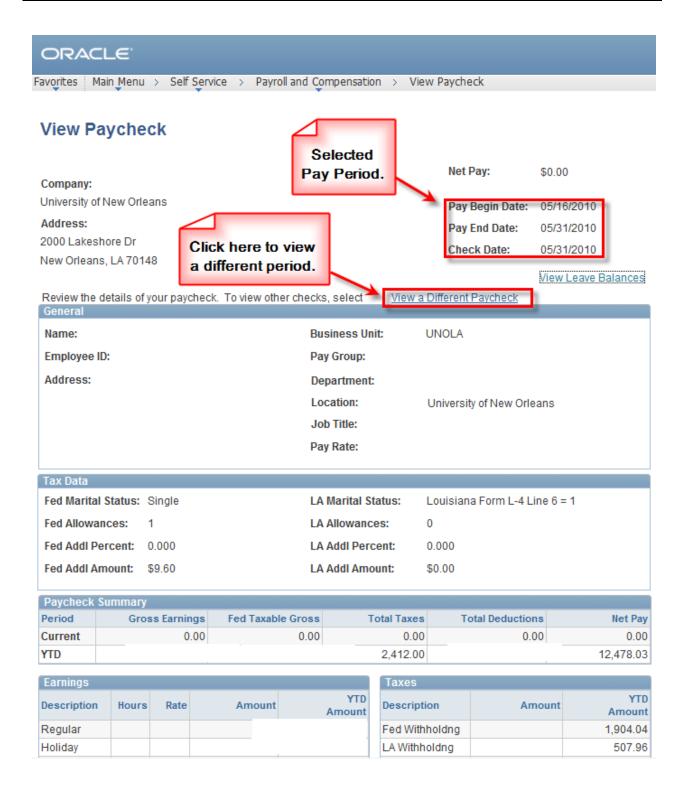

## **Print Paycheck**

| Step 1. | See Printing Active Screen Section in the Basic Navigation Training Manual at |  |  |
|---------|-------------------------------------------------------------------------------|--|--|
|         | http://pstrain.uno.edu/docs/introref.pdf                                      |  |  |

#### **View Leave Balances**

Navigate to Self Service, Payroll and Compensation, View Paycheck. Step 1.

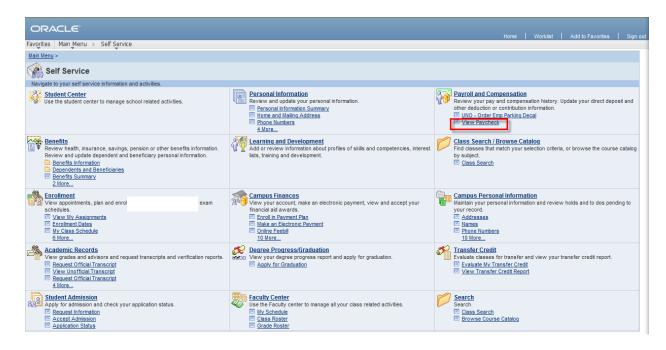

Select the "View Leave Balances" link. Step 2.

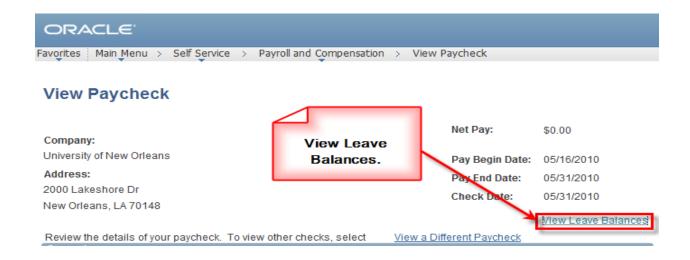

#### **View Paycheck/Leave Balances**

**Step 3.** The leave balances page will display sick, vacation and comp leave balances.

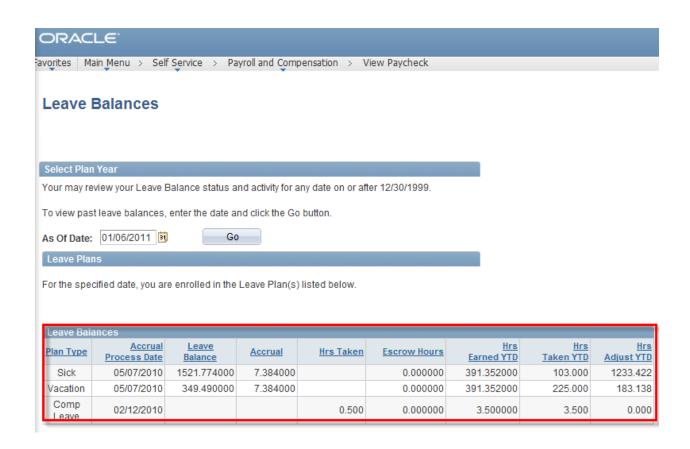